## **17<sup>ο</sup> ΔΗΜΟΤΙΚΟ ΣΧΟΛΕΙΟ ΠΑΤΡΩΝ**

## **Οδηγίες εγγραφής μαθητών/τριών στην e-class**

## **Οι οδηγίες αφορούν ΜΟΝΟ μαθητές/τριες που οι εκπαιδευτικοί έχουν δημιουργήσει ψηφιακή τάξη στην πλατφόρμα e-class.**

**1.**Η διεύθυνση για να εισέρχεστε κατευθείαν στην πλατφόρμα e-class είναι:

 <https://eclass.sch.gr/> Κάνετε κλικ σε αυτό τον σύνδεσμο. **2.**Δεξιά υπάρχει ένα εικονίδιο για Σύνδεση με λογαριασμό **sch.gr** Πατήστε εκεί.

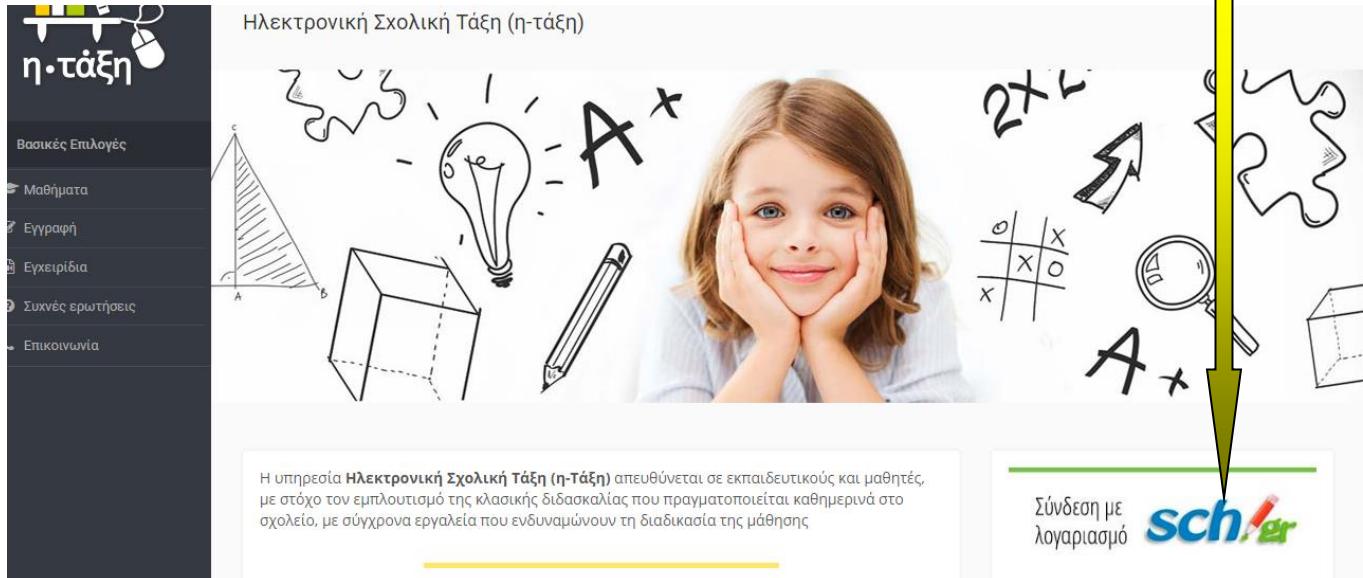

## **3.**Βάζετε το **Όνομα χρήστη** και τον **Κωδικό Πρόσβασης** που έχετε στο Πανελλήνιο Σχολικό Δίκτυο και μετά πατήστε **Σύνδεση.**

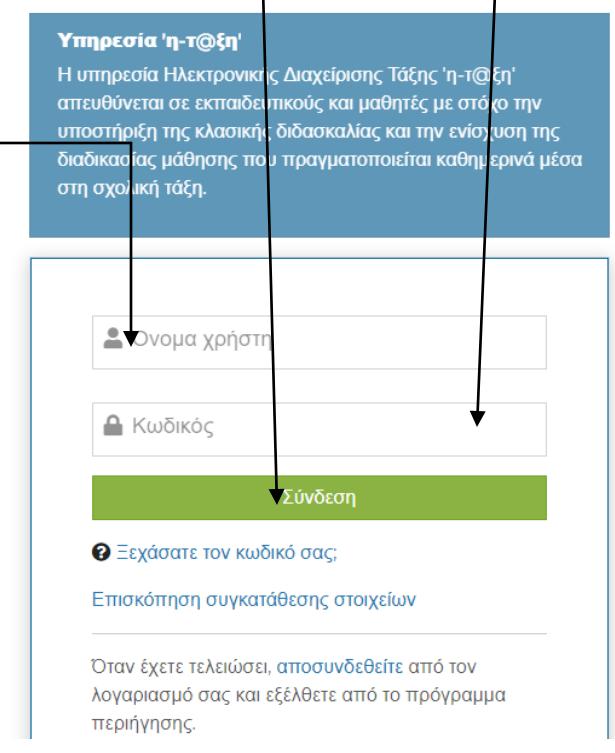

**4.**Εμφανίζεται η Αρχική σας οθόνη όταν θα μπαίνετε στην ηλεκτρονική σας τάξη. Πηγαίνετε δεξιά και πατήστε **Εγγραφή σε μάθημα.**

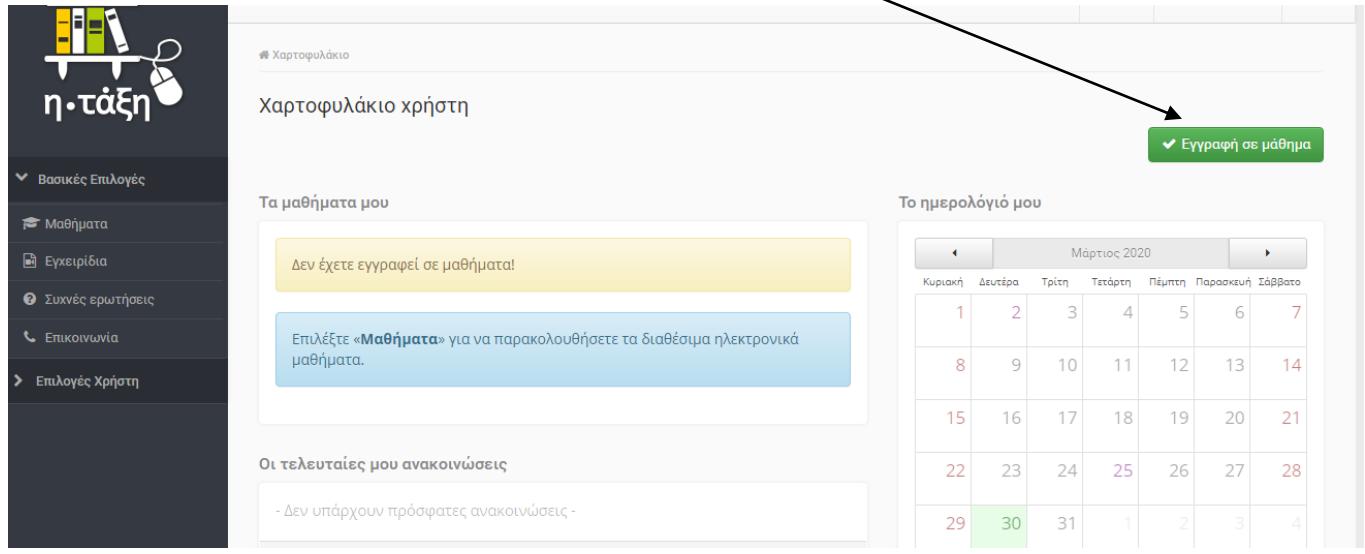

**5.**Εμφανίζονται τα μαθήματα που έχουν δημιουργήσει οι εκπαιδευτικοί του Σχολείου μας για τις τάξεις που διδάσκουν.

**6.**Επιλέγετε αριστερά το **κουτάκι**, **ή τον τίτλο** από κάθε μάθημα που θέλετε να εγγραφείτε και να παρακολοψθήσετε.  $\sqrt{2}$ 

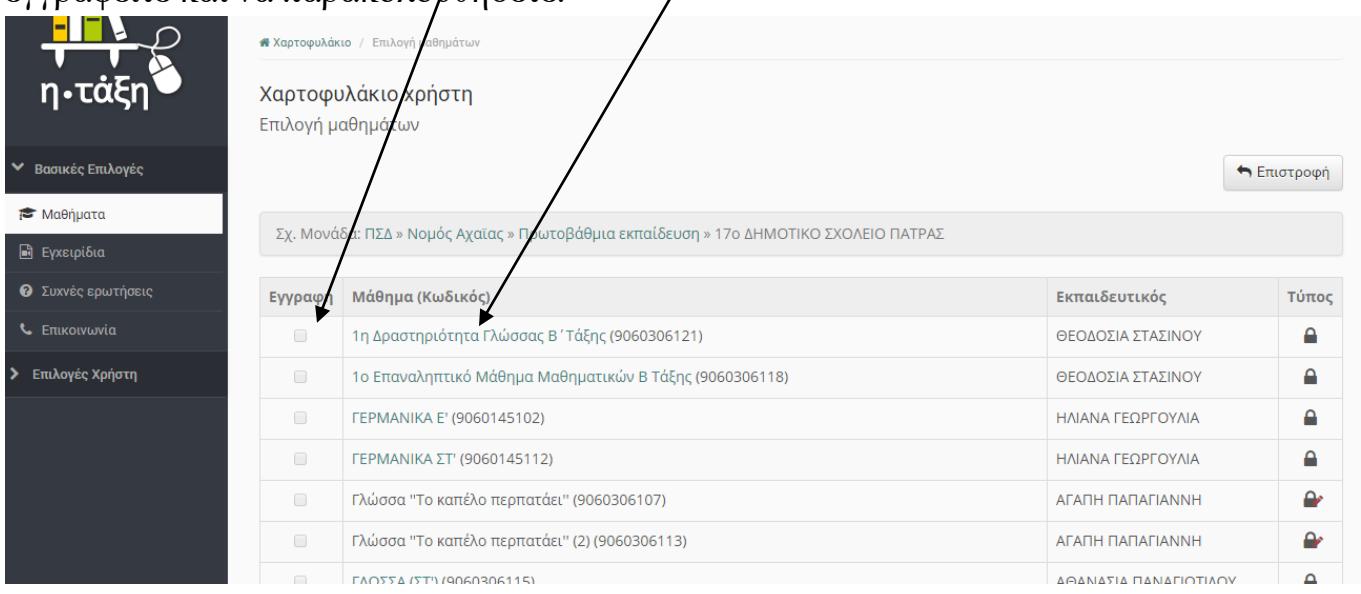

**7.**Στη συνέχεια θα γράψετε ένα μήνυμα στον/στην εκπαιδευτικό της τάξης και μετά πατήστε κλικ στην καρτέλα **Υποβολή Αίτησης.** Το ίδιο θα κάνετε για όσα μαθήματα σας ενδιαφέρουν. Αν κάνατε λάθος εγγραφή σε κάποιο μάθημα, δεξιά από κάθε μάθημα έχετε τη δυνατότητα να πατήσετε τον κύκλο και να ξεγραφτείτε.

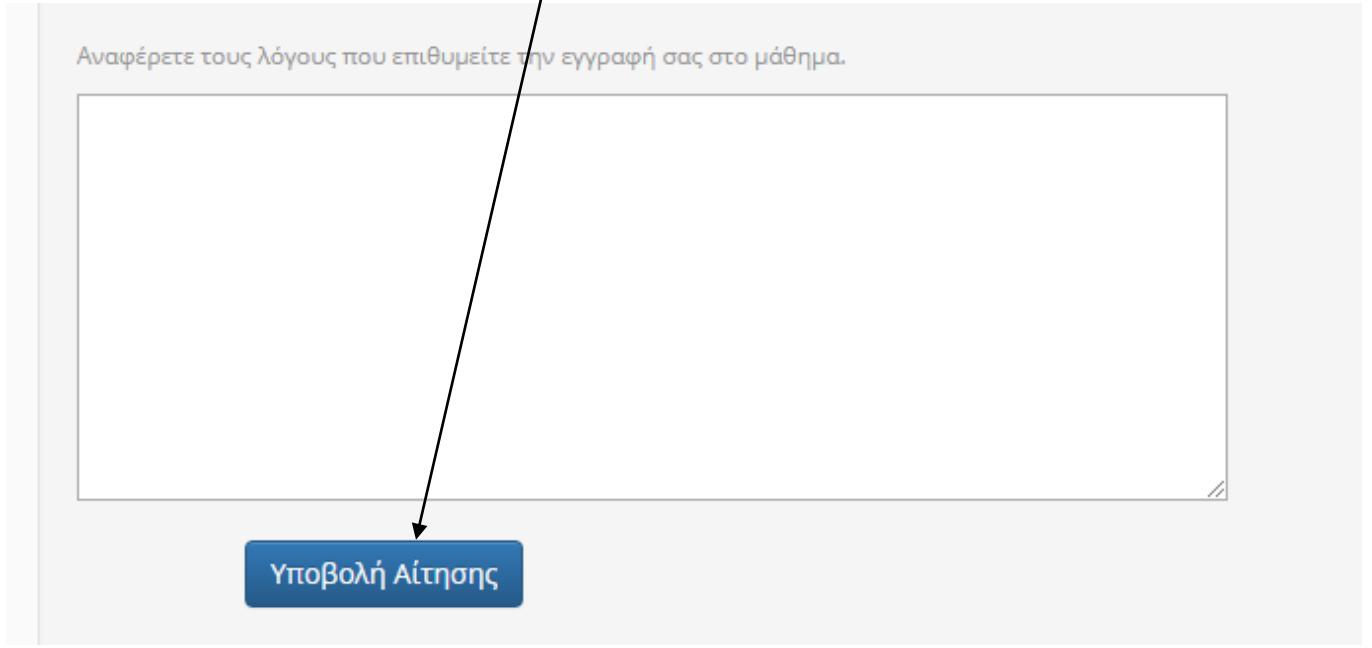

**8.**Επιστρέφετε στην οθόνη που σας ειδοποιεί ότι η αίτησή σας στάλθηκε, που σημαίνει ότι όταν τη δει ο εκπαιδευτικός θα σας εγγράψει αυτός. Πατήστε **Επιστροφή.**

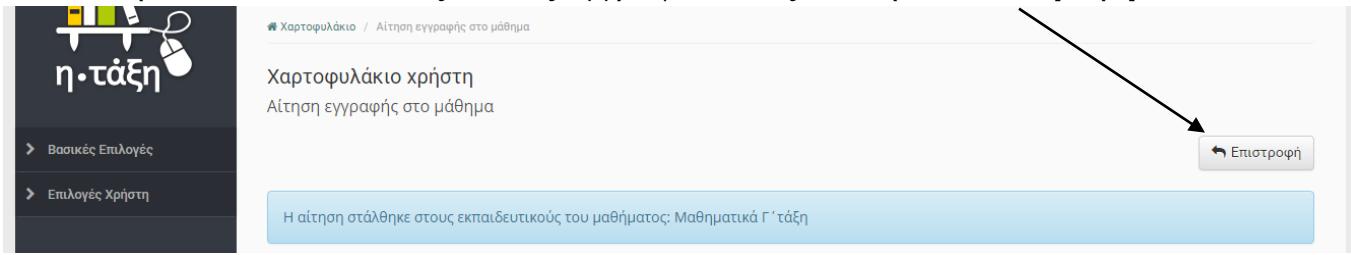

- **9.**Επιστρέφετε στην Αρχική Οθόνη στην οποία βλέπετε τα μαθήματα που έχετε κάνει εγγραφή. Πατώντας σε κάθε μάθημα το επιλέγετε και το παρακολουθείτε.
- **10.**Για να βγείτε από την ηλεκτρονική τάξη επιλέξτε πάνω δεξιά το δικό σας όνομα χρήστη και μετά πατήστε **Έξοδο.**

Καλή επιτυχία!